Instructions

# Tektronix

## CSA8UP, TDS8UP, CSA8BUP, TDS8BUP, CSA82UP, and TDS82UP Option XP

TDS8000 and CSA8000 Series Instruments Microsoft Windows XP Upgrade Kit

071-2156-00

The servicing instructions are for use by qualified personnel only. To avoid personal injury, do not perform any servicing unless you are qualified to do so. Refer to all safety summaries prior to performing service.

www.tektronix.com

- - 071215600

Copyright © Tektronix. All rights reserved. Licensed software products are owned by Tektronix or its subsidiaries or suppliers, and are protected by national copyright laws and international treaty provisions.

Tektronix products are covered by U.S. and foreign patents, issued and pending. Information in this publication supercedes that in all previously published material. Specifications and price change privileges reserved.

TEKTRONIX and TEK are registered trademarks of Tektronix, Inc.

Windows is a registered trademark of Microsoft Corporation in the United States and other countries.

#### Contacting Tektronix

Tektronix, Inc. 14200 SW Karl Braun Drive P.O. Box 500 Beaverton, OR 97077 USA

For product information, sales, service, and technical support:

- -In North America, call 1-800-833-9200.
- -Worldwide, visit www.tektronix.com to find contacts in your area.

# Kit Description and Installation

This kit includes hardware and software to upgrade your CSA8000, TDS8000, CSA8000B, TDS8000B, CSA8200, and TDS8200 instruments from Microsoft Windows 2000 to Windows XP.

NOTE. Installation of the Microsoft Windows XP operating system requires that the instrument currently has the Microsoft Windows 2000 operating system installed.

Tektronix installation service (Option IF) is available for this upgrade. If installation service is desired, please contact the service center in your region to schedule installation.

### **Products**

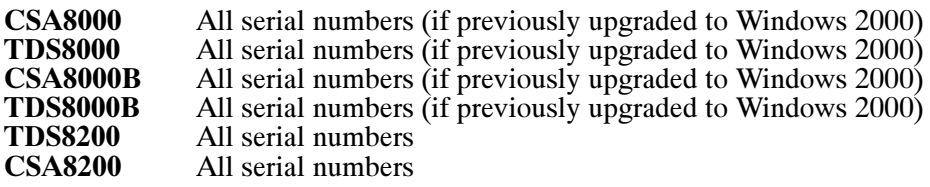

#### Kit Parts List

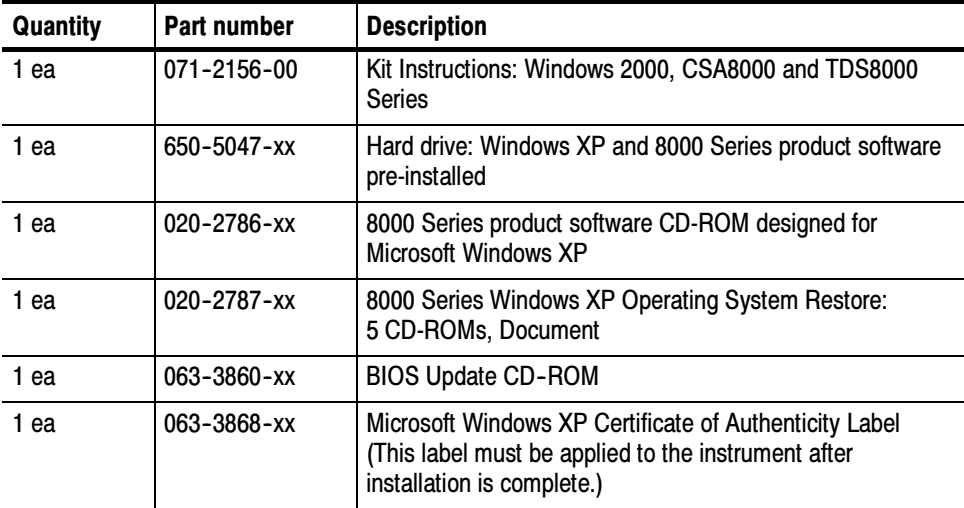

#### Installation

These instructions are for personnel who are familiar with servicing the product. If you need further details for disassembling or reassembling the product, refer to the appropriate service manual. Contact your nearest Tektronix, Inc., Service Center or Tektronix Factory Service for installation assistance.

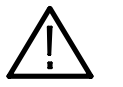

**CAUTION.** To prevent static discharge damage, service the product only in a static-free environment. Observe standard handling precautions for static-sensitive devices while installing this kit. Always wear a grounded wrist strap, grounded foot strap, and static resistant apparel while installing this kit.

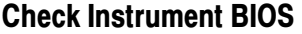

Before installing the new hard disk drive, you must have the correct BIOS installed. Do the following procedure to check the BIOS version and update if necessary.

- 1. Power on the instrument.
- 2. While the instrument is booting, press F2 to enter the BIOS setup.
- 3. Check the first line of the BIOS display. The first line of the BIOS display should be the BIOS version number. The BIOS version must be 1.03.03.
- 4. If the BIOS is 1.03.03 or greater:
	- a. Exit the BIOS setup without making any changes.
	- b. Power off the instrument.
- 5. If the BIOS is a version less than 1.03.03:
	- a. Exit the BIOS setup without making any changes.
	- b. After the instrument is finishes the boot cycle, insert the BIOS CD contained in this kit.
	- c. Follow the update prompts provided with the CD. BIOS update instructions are also located on the Readme file located on the CD.
	- d. After the BIOS update is finished, power off the instrument.

#### Replace Hard Disk Drive

Access and remove the old hard drive using the procedure below. If you need additional instructions, see the service manual for the product you are servicing.

Follow these procedures to remove the hard drive:

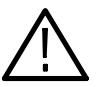

**CAUTION.** Do not remove the replaceable hard disk drive when the instrument is powered on.

The replaceable hard disk drive may be permanently damaged if it is removed while the instrument is powered on.

- 1. Set the instrument so that its bottom is down on the work surface and its rear panel is facing you.
- 2. Prepare to remove the hard disk drive:
	- a. Verify that the chassis is powered off and unplugged.
	- b. Push the hard disk drive cover in and the hard drive will disconnect from the latch.
	- c. Grasp the hard disk drive assembly and slide it out of the instrument.

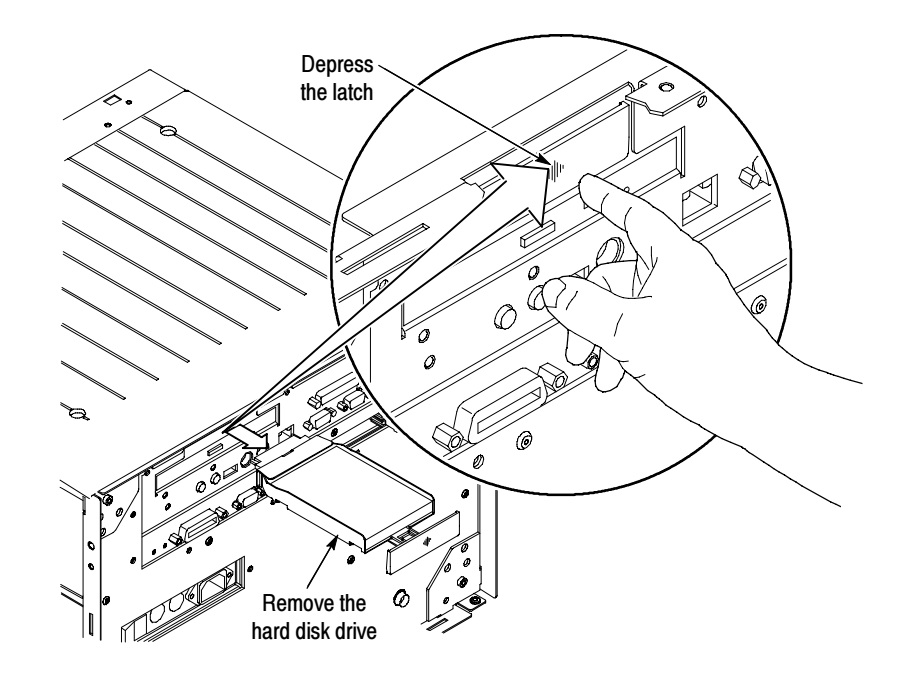

- 3. Lay the hard disk drive assembly face down.
- 4. Remove the four #0 phillips screws that fasten the hard disk drive to the cartridge.

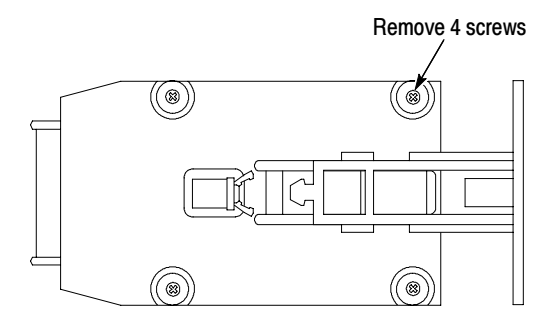

- 5. Carefully remove the hard disk drive from the cartridge, disconnecting the ribbon cable from the hard disk drive.
- 6. Insert the new hard disk drive (from this kit) into the cartridge, connecting the ribbon cable to the hard disk drive.
- 7. Reinstall the four phillips screws to fasten the hard disk drive to the cartridge.
- 8. Push the hard disk drive chassis back into the instrument.

### Verify Operation

Successful startup and product software launch verifies operation. No further verification is needed. If the New Device Found dialog box appears, refer to the Possible Driver Problems section for information on how to proceed.

### Apply Windows XP Authenticity Label

Place the Windows XP Certificate of Authenticity label on the rear panel of the instrument. This is an important step to show that the instrument is licensed to run the Windows XP operating system.

#### Possible Driver Problems

In some instances, the new hard drive may cause the New Device Found dialog message to display. The two most likely causes are the need for reinstallation of device drivers.

#### If the New Device Found dialog box displays and requires the drivers for the National Instruments GPIB card, follow these steps along with the dialog box. National Instruments GPIB

1. Select No - Not at this time to not search the internet for drivers.

- 2. Select Next. 3. Select Install Software Automatically. 4. Select Next. 5. Select Finish. If the New Device Found dialog box displays and requires the drivers for the Tektronix Power PC Board, follow these steps along with the dialog box. 1. Select No - Not at this time to not search the internet for drivers. 2. Select Next. 3. Select Install Software Automatically. 4. Select Next. NOTE. If the driver cannot be located automatically, you will need to browse to its location at c:\Tektronix\Tektronix custom. Tektronix Power PC Board
	- 5. Select Finish.
	- **End of document ED**